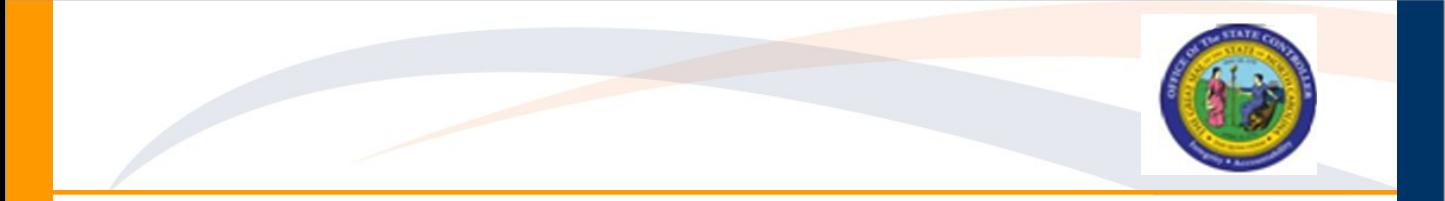

### **OM200- Organizational Management Reference Guide**

PPOSE Navigation Tips

# **OM Navigation**

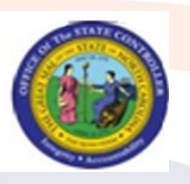

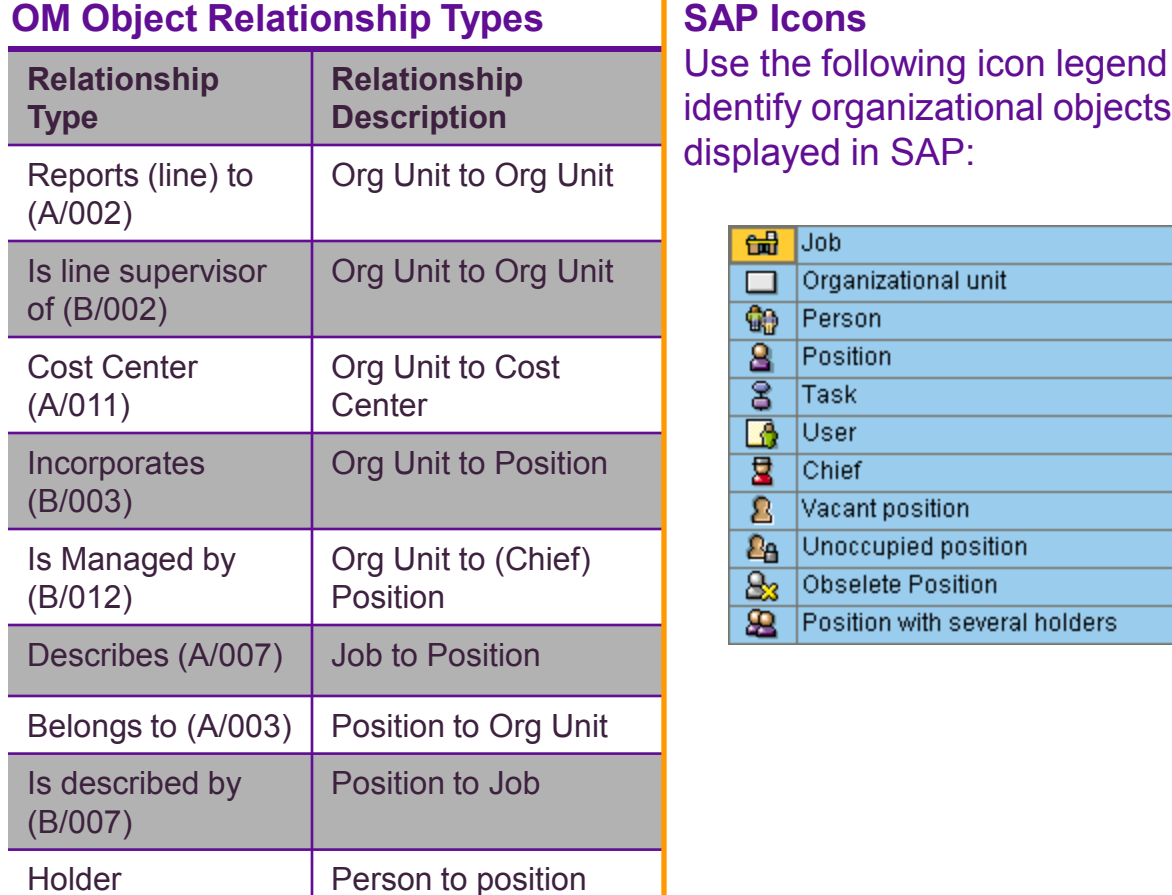

Use the following icon legend to identify organizational objects

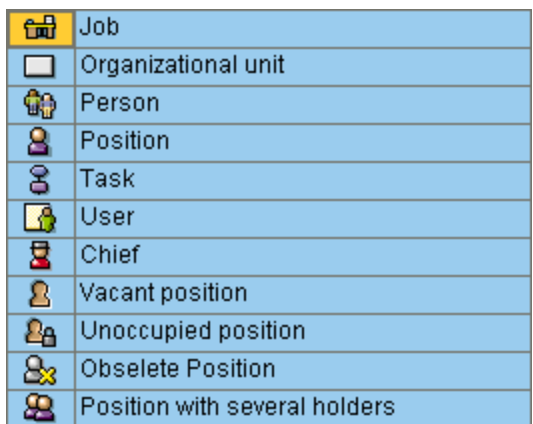

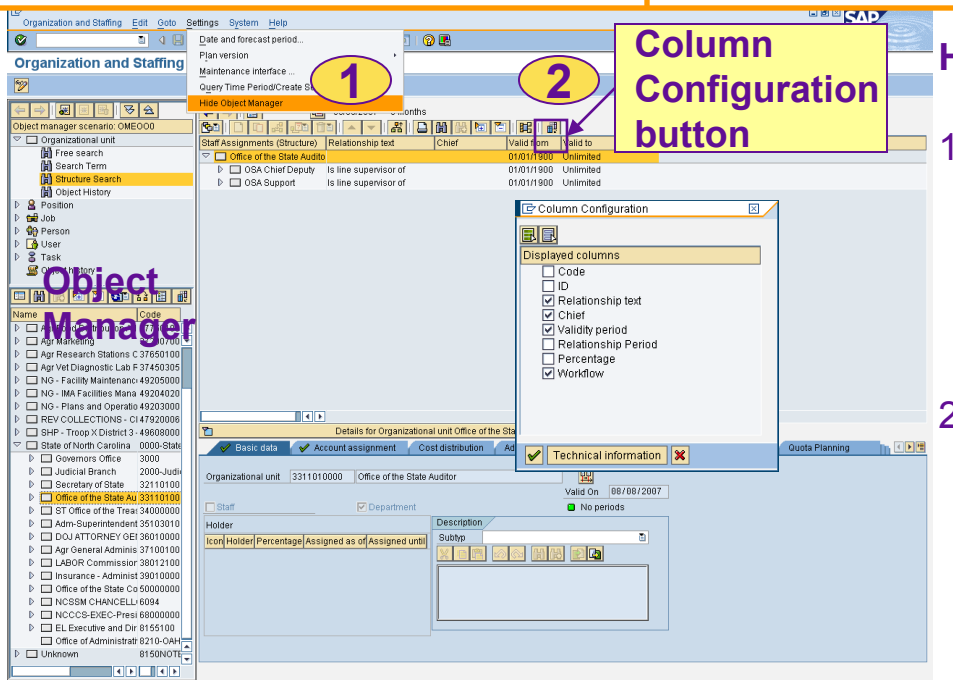

#### **Hide/Show Object Manager**

- 1. To hide or show the Object Manager, select the Settings menu.
- 2. To select the columns to be displayed click the Column **Configuration** button.

D E1T (1) 801 a betta01z INS

# **PPOSE Screen Layout**

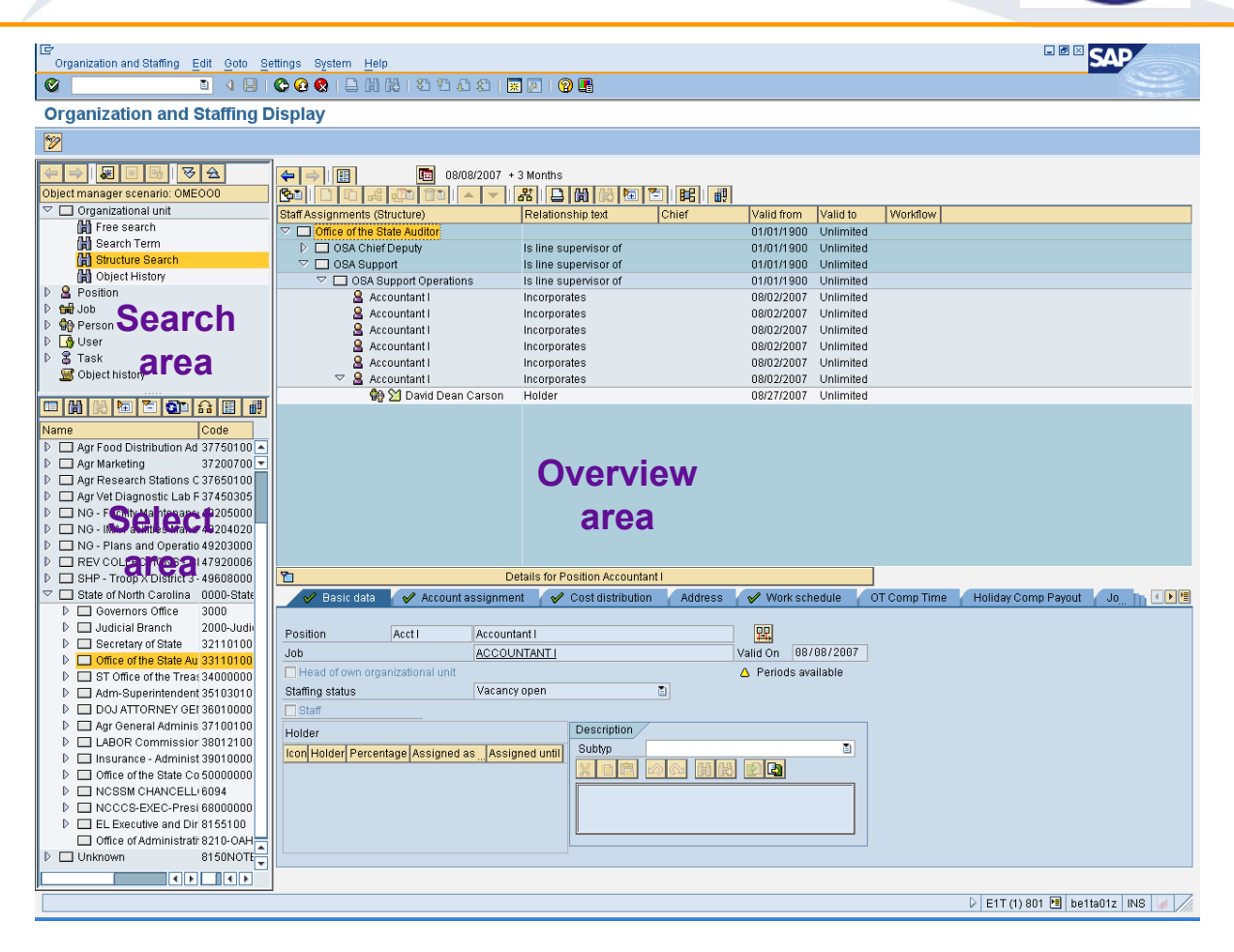

This is the initial screen for displaying the organization and staffing structure.

- **Search area** The top left portion of the screen, which is used to search for individual organizational objects according to your search criteria.
- **Select area** The bottom left portion of screen is the Selection area (search results area), where the organizational objects appropriate to your search appear. By double-clicking on an object in this area, you can transfer the object to the top right portion of the screen, which is the Overview area.
- **Overview area** In the overview area, you can view the object within its appropriate organizational environment.
- **Detail area** The bottom area of the screen, referred to as the Detail area, is where you can view the object in more detail.

# **PPOSE screen buttons**

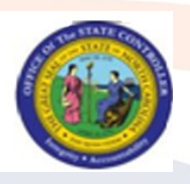

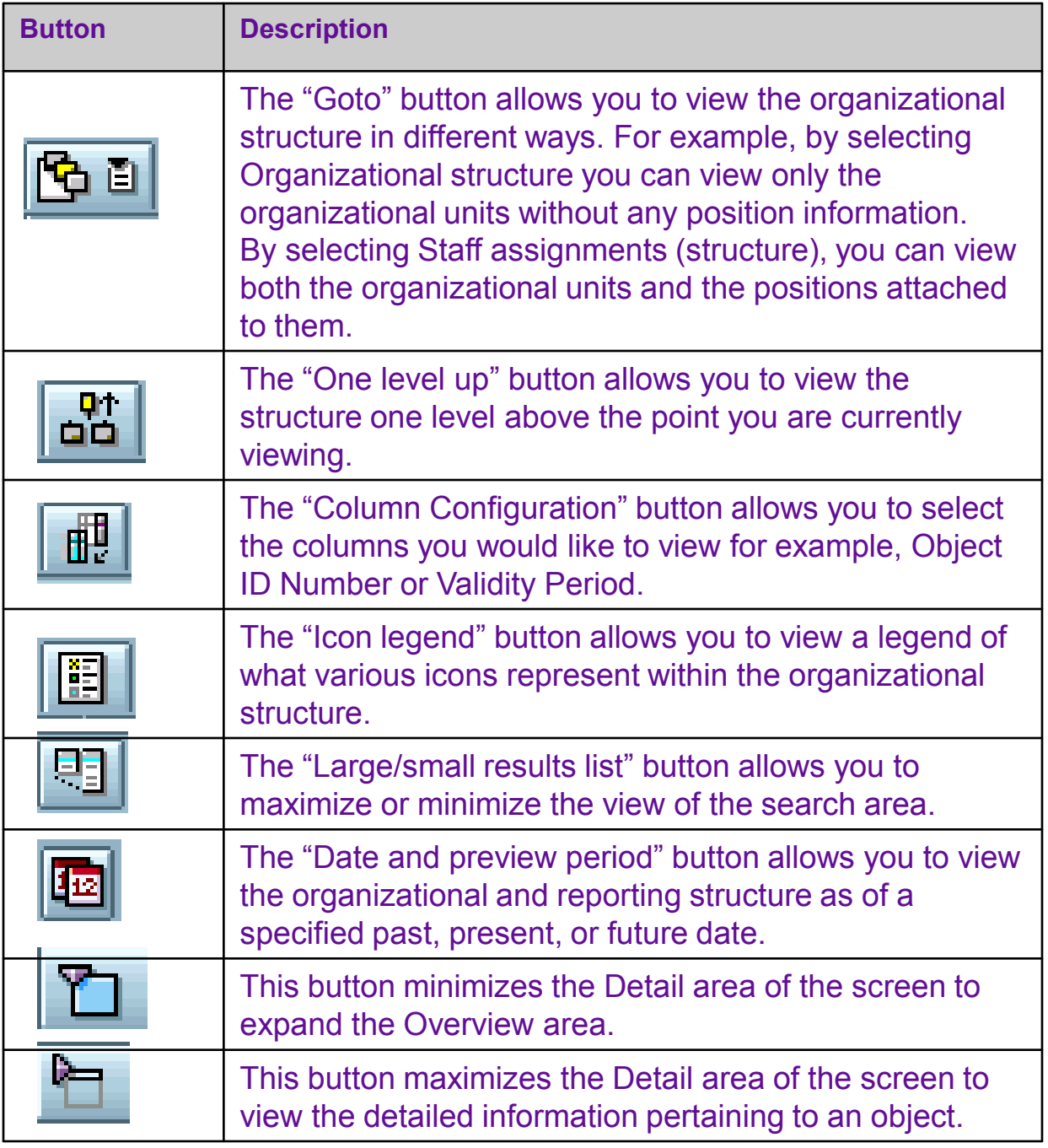

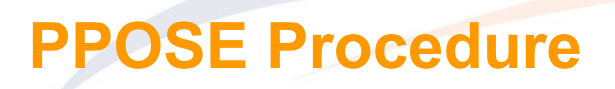

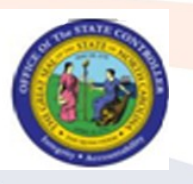

#### **To change the organization you are viewing**:

1. Ensure you have the Object Manager window displayed on the left side of the screen. It looks like this:

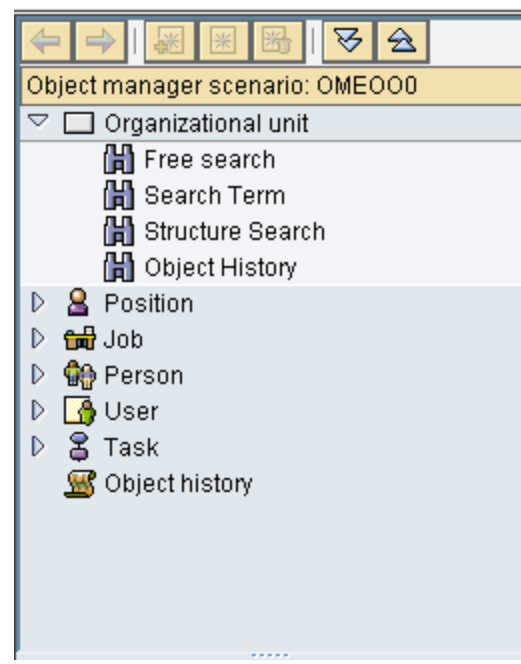

If the Object Manager does not appear on your screen, use the menu path Settings > Show Object Manager (this same menu path allows you to hide the Object Manager if you do not need to search for other organization units).

Click on 【 His earch Term n the top panel to open a search window.

2. From the search window, enter the text name of the org unit you are searching for, or alternatively, enter the 8-digit org unit number.

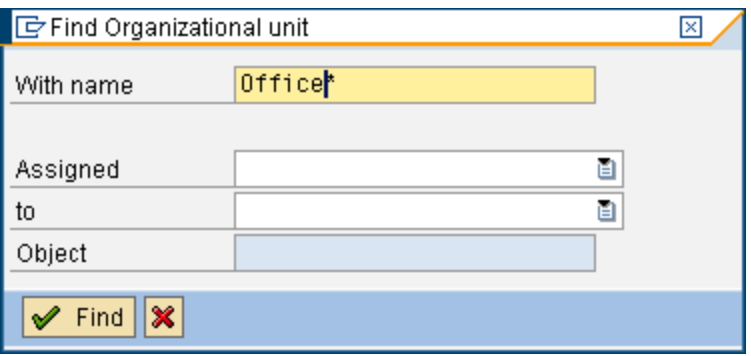

3. Click the  $\sqrt{\frac{Find}{Find}}$  button to generate a list of org units matching your search criteria.

# **PPOSE Procedure (Con't)**

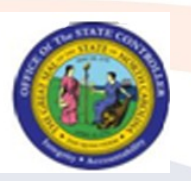

4. Look in the results pane (the bottom portion of the Object Manager) and double click on the organization unit for which you wish to display the organizational structure.

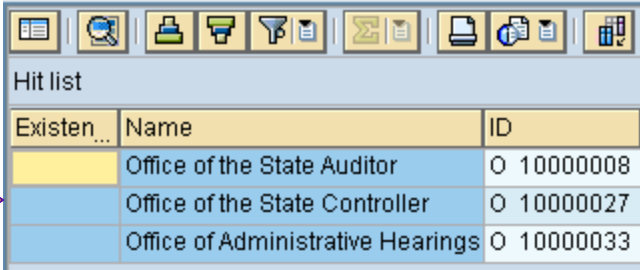

#### **To hide the details section of the screen**:

1. To toggle the details of the screen contains some additional details for each org unit, position, or person selected, but can be hidden to make it easier to view the org structure.

Details for Organizational unit Office of the State Auditor

The details section of the screen contains some additional details for each org unit, position, or person selected, but can be hidden to make it easier to view the org structure.

#### **To view the organizational structure**:

1. There are several different types of views available from the Organization and staffing Display screen. To show org units, positions (including the "chief" designation), and people, click the Goto <sub>[6]</sub> button (located in the menu bar above the main

section of the window) and select *Staff assignments (structure*)

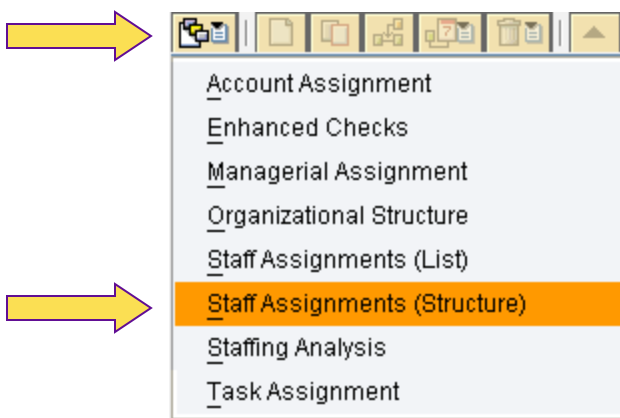

የገ

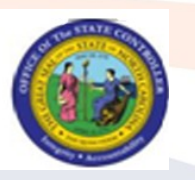

#### **To view the organizational structure (Continued)**:

2. You can view different parts of the organization using the key below:

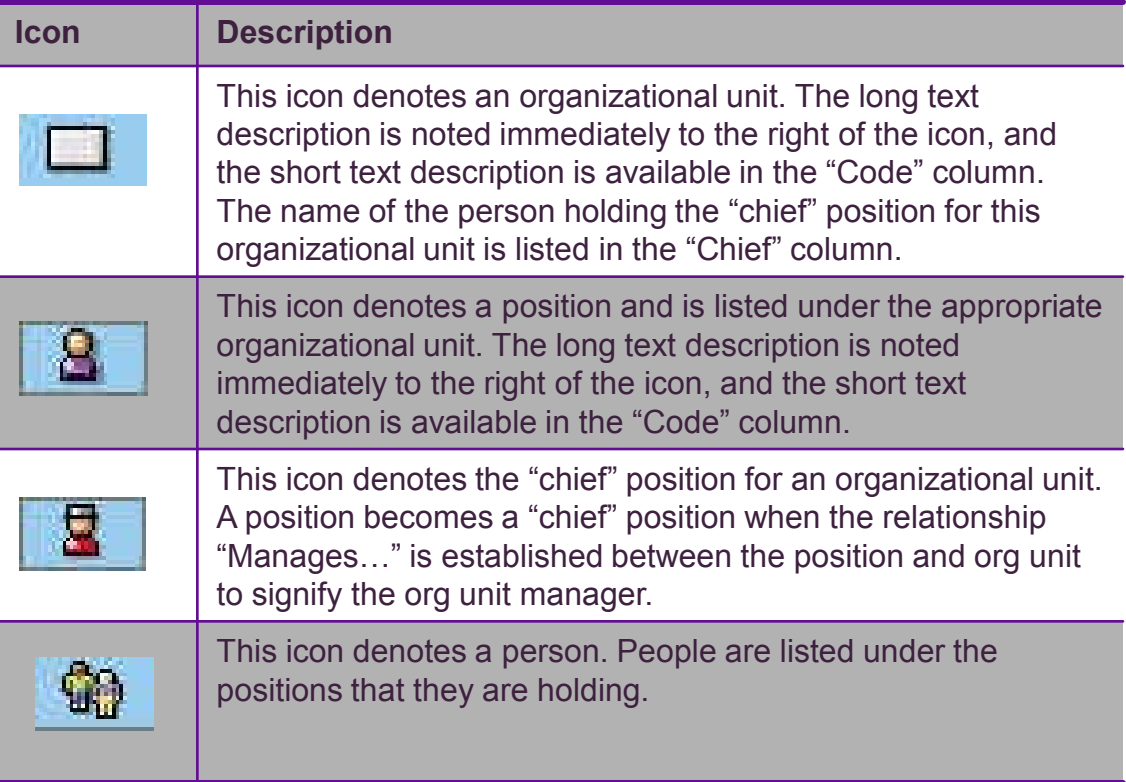

### **To view other options**

1. To view other options, click the Column configuration button  $\boxed{=}$  on the toolbar. This lets you view other information about the organization you are viewing (such as relationship description, the ID numbers for each organizational object.

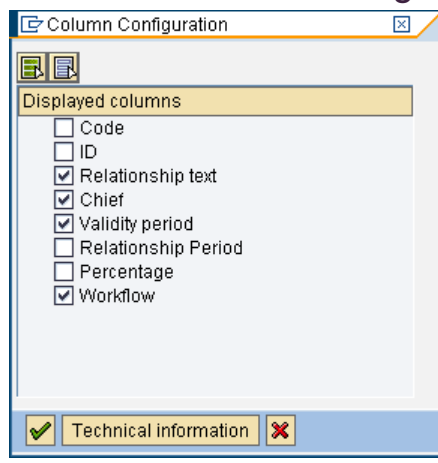